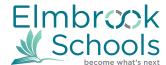

# Elmbrook Summer School 2018-19 DIRECTIONS FOR ONLINE REGISTRATION Registration opens March 5 at 8:00am Registration closes March 22 at 4:00pm For Infinite Campus support please call 262-781-3030, ext 1500

## To register for Summer School classes:

- 1. Log in to <u>Infinite Campus Student/Parent Portal</u>. This must be done on the webpage, not on the Phone App. <u>https://elmbrookwi.infinitecampus.org/campus/portal/elmbrook.jsp</u>
  - Your username is your email address on file with the school.

If you are new to Elmbrook or don't remember your password,

click Forgot your Password, and then click the link that was sent to your email.

| Infinite Transfo<br>Campus                                                                                                    | Transforming K12 Education® |  |
|----------------------------------------------------------------------------------------------------|-----------------------------|--|
|                                                                                                    | Campus Portal               |  |
| Username<br>Password                                                                                                    | Elmbrook Schools            |  |
| Sign In >>                                                                                                    |                             |  |
| Forgot your password?   Forgot your username?   Problems<br>If you have been assigned a Campus Portal Activation Key, click I<br>If you do not have an Activation Key, click here<br>Tell me more! | s logging in?<br>here       |  |

- 2. The following screen appears with student name at the top of the menu.
  - Note: If you are using a parent login, you will need to choose the student in the "Select a Student" dropdown menu at the top of the screen before seeing the Registration link.
  - Select the Summer School option in the school dropdown.
  - Click the **Course Registration** link to display the registration options.

| (18-1<br>Grade:                                   | 9 Summer School - K-2 - |                                             |
|---------------------------------------------------|-------------------------|---------------------------------------------|
| Course Registration:<br>18-19 Summer School - K-2 | _ 18-19 Summer Scho     | ol - K-2 COURSE SEARCH   PRINT REQUEST SUMM |
| Calendar                                          | Units: (0/3)            |                                             |
| Responsive Schedule                               | Required Courses        |                                             |
| Academic Plan                                     | >                       |                                             |
| Family                                            | Requested Courses       |                                             |
| Messages 1 🛛 🗧                                    | Alternate Courses       |                                             |

3. Click on **Course Search** to receive the following screen. To get a full course listing, just click GO. **Course Registration** 

| 18-19 5           | Summer School - K-2 COURSE | SEARCH PRINT REQUEST SUMMA |
|-------------------|----------------------------|----------------------------|
| Units: (0/3)      | Search By:                 |                            |
| Required Courses  | Course Name                |                            |
| Requested Courses | Course Nomber              |                            |
| Alternate Courses |                            |                            |

4. Please first tell us how your child will be transported to Summer School, by you or by BUS. Transportation: Options for Bus In (transport to summer school) and Bus Out (transport to requested school bus stop). Next to each Bus In and Bus Out is a school bus stop location. Choose the bus location you want your child picked up from and dropped back off at the end of the day. ONLY students with a full

schedule can use the transportation option. Please select a Bus In and Bus Out if round trip transportation is requested. If you are transporting your child, please choose Parent Drop-off and Parent Pickup.

## Choose your Transportation IN (either BUS or Parent Transport)

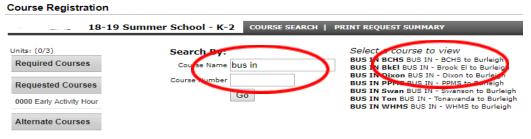

#### BUS IN BCHS BUS IN - BCHS to Burleigh

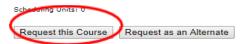

### **Choose your BUS OUT (either BUS or Parent Transport)**

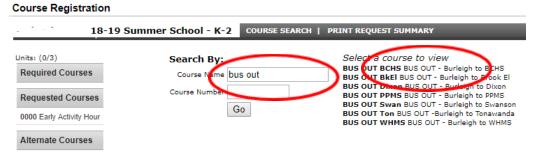

#### BUS OUT WHMS BUS OUT - Burleigh to WHMS

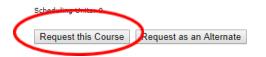

- 5. Enter the name of the course and click Go. The course will appear on the right under "Select a course
  - to view." When entering the name of the course, you can enter a portion of the name. Course Registration

| 18                                  | -19 Summer School - K-2       | COURSE SEARCH | PRINT REQUEST SUMMARY                               |
|-------------------------------------|-------------------------------|---------------|-----------------------------------------------------|
| Units: (0/3)<br>Required Courses    | Search By:<br>Course Name ear | rly           | Select a course to view<br>0000 Early Activity Hour |
| Requested Courses Alternate Courses |                               | 60            |                                                     |

6. Click on the course name on the right. If this is the correct course, click on "Request this Course" or "Request as an Alternate." You may need to scroll down to see these buttons if the course description is long. The course name will now appear on the left under "Requested Courses" or "Alternate Courses". We recommend that a student choose two Alternate Courses in the event a Requested Course is not available.

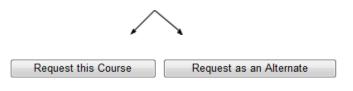

7. If you selected a course in error, click on the course name under Requested or Alternate Courses. Click on the "Drop This Request" button.

| Course Registration                                             |               |                                                                                                    |  |  |
|-----------------------------------------------------------------|---------------|----------------------------------------------------------------------------------------------------|--|--|
| 18-19 Summer School - K-2 COURSE SEARCH   PRINT REQUEST SUMMARY |               |                                                                                                    |  |  |
| Units: (0/3)                                                    | 0000 Ea       | arly Activity Hour                                                                                                    |  |  |
| Required Courses                                                |               | There is a One-time Fee of \$50 for early activity period. It begins at 7:30 am with a<br>opportunity fill fast. Early Activity Period provides supervised time before summer s |  |  |
| Requested Courses                                               | inside games, | inside games, or arts and crafts. Students may attend from 1 to 23 days.                                                                                                    |  |  |
| 0000 Early Activity Hour                                        | Scheduling U  | Inits: 0                                                                                                    |  |  |
| Alternate Courses                                               | Drop This     | Request                                                                                                    |  |  |

8. Continue requesting courses by clicking on Course Search. When you have completed registering, check your Requests/Alternates to ensure all courses are listed. Click the Print Summary Request to print a copy for <u>your</u> records; do not mail us a copy of this. You do not need to save what you have entered. The online course registration process is now completed. If you would like to register another child for summer school courses, please return to step 2 and repeat this process.